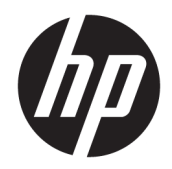

## Scanner de code-barres commercial intégré HP

Guide de l'utilisateur

© 2013, 2018 HP Development Company, L.P.

Microsoft et Windows sont des marques commerciales ou des marques déposées de Microsoft Corporation aux États-Unis et/ou dans d'autres pays.

Les informations contenues dans le présent document peuvent faire l'objet de modifications sans préavis. Les garanties relatives aux produits et aux services HP sont décrites dans les textes de garantie limitée expresse qui les accompagnent. Aucune déclaration dans ce document ne peut être interprétée comme constituant une garantie supplémentaire. HP ne saurait être tenu pour responsable des erreurs ou omissions de nature technique ou rédactionnelle qui pourraient subsister dans le présent document.

Deuxième édition : juin 2018

Première édition : juin 2013

Référence du document : 736672-052

#### **À propos de ce guide**

Ce guide fournit des informations sur l'installation et l'utilisation du scanner de code-barres commercial intégré HP.

- AVERTISSEMENT! Ce symbole signale des instructions dont le non-respect pourrait entraîner des blessures ou la mort.
- **ATTENTION :** Ce symbole signale des instructions dont le non-respect pourrait entraîner des dommages pour le matériel ou la perte d'informations.
- **EMARQUE :** Ce symbole signale des informations supplémentaires importantes.

# **Sommaire**

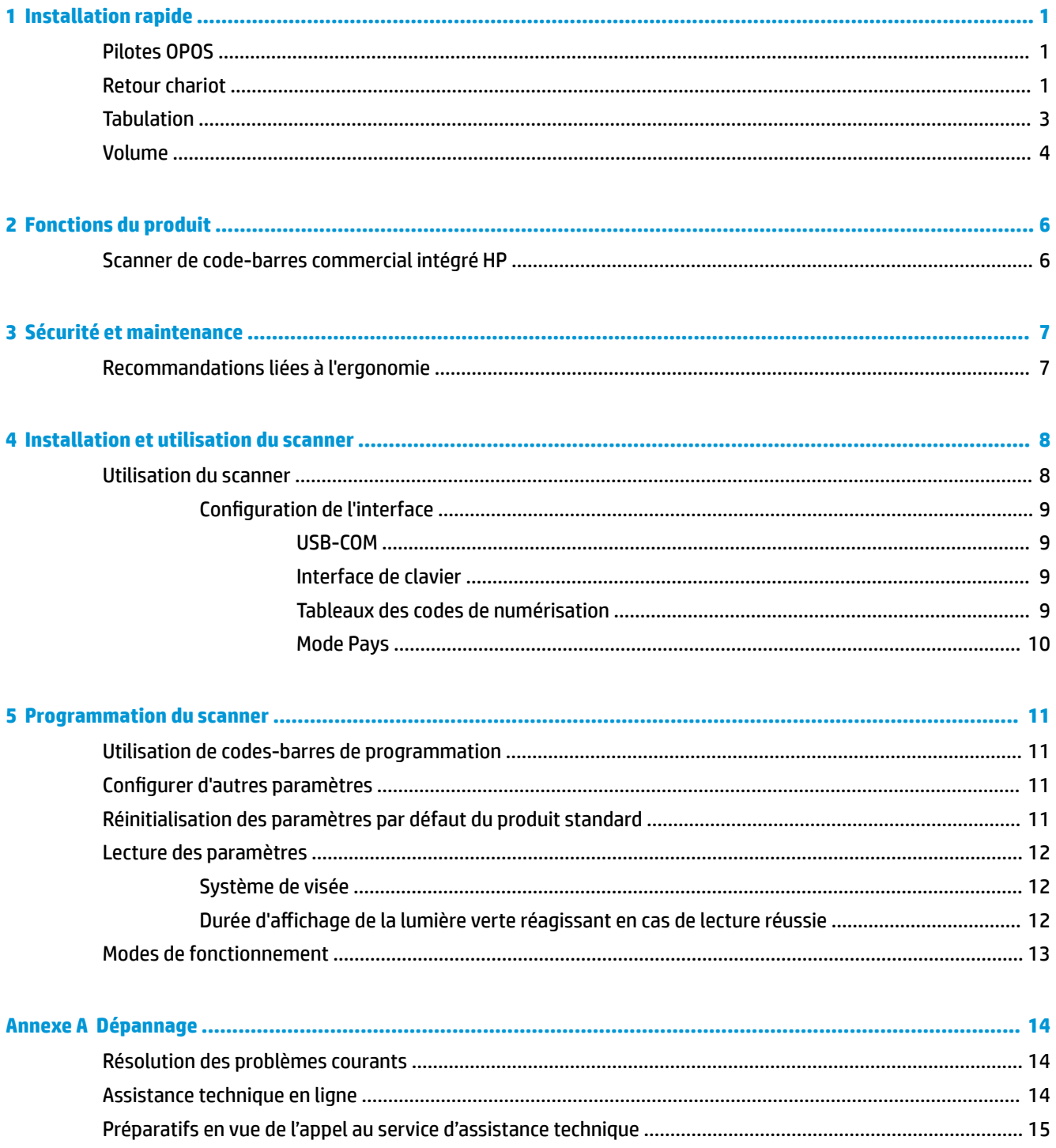

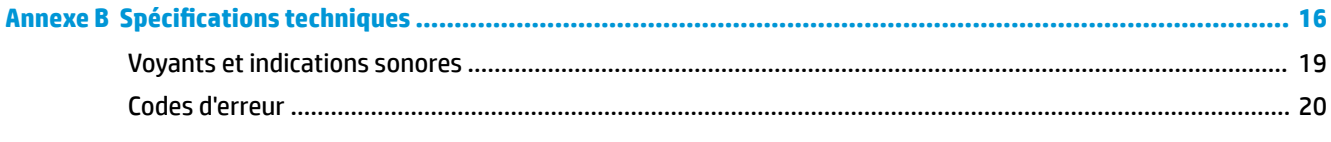

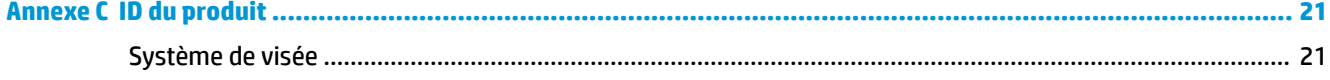

# <span id="page-6-0"></span>**1 Installation rapide**

Utilisez les codes barre de ce chapitre pour effectuer les procédures d'installation rapide pour les tâches courantes. Scannez le code barre suivant pour définir de nouveau le scanner sur les valeurs par défaut.

Figure 1-1 Définir toutes les valeurs par défaut

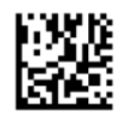

**REMARQUE :** Scanner « Set All Defaults » (Définir toutes les valeurs par défaut) ne change pas le type d'interface.

Scannez le code-barres suivant (émulation de clavier HID USB) afin de régler le scanner de code-barres commercial intégré HP en mode par défaut du scanner.

**Figure 1-2** \*Emulation de clavier USB HID

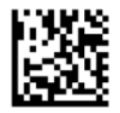

Lorsque le scanner passe du mode HID au mode USB-COM, le système d'opération Windows peut prendre un certain temps pour recharger les pilotes d'origine pour le scanner.

#### **Pilotes OPOS**

Le scanner de code-barres commercial intégré HP par défaut est livré en mode d'émulation de clavier HID (human interface device). \$fin de pouvoir utiliser le scanner de codes-barres avec OLE pour les pilotes POS commerciaux (OPOS), le scanner doit être réglé en mode USB COM (OPOS).

Pour plus de facilité, les codes-barres permettant de régler le scanner de code-barres commercial intégré HP en mode USB COM (OPOS) ou émulation de clavier HID se trouvent dans ce document. Reportez-vous au *Guide de référence de programmation du scanner de code-barres commercial intégré HP* pour obtenir la liste complète des codes-barres. Le document est disponible sur le CD de documentation et du logiciel système HP destiné à la vente fourni avec le scanner ou le softpaq qui se trouve sur le site du support HP.

Scannez le code-barres suivant (USB COM OPOS) afin de régler le scanner de code-barres commercial intégré HP sur le mode correspondant aux pilotes OPOS.

**Figure 1-3** USB COM (OPOS)

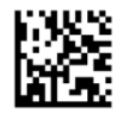

#### **Retour chariot**

Scannez le code barre suivant pour définir de nouveau le scanner sur les valeurs par défaut.

Figure 1-4 Définissez toutes les valeurs par défaut

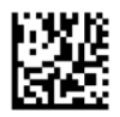

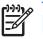

**REMARQUE :** Scanner « Set All Defaults » (Définir toutes les valeurs par défaut) ne change pas le type d'interface.

Si un retour chariot est requis après chaque code barre scanné, scannez les codes barre suivants de manière à :

**Figure 1-5** Entrez le mode de programmation

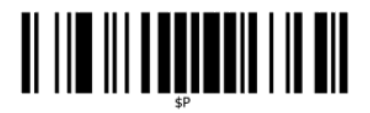

**Figure 1-6** Définissez le suffixe global

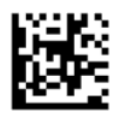

**Figure 1-7** 0

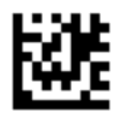

**Figure 1-8** D

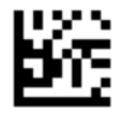

**Figure 1-9** Fermez le mode suffixe global

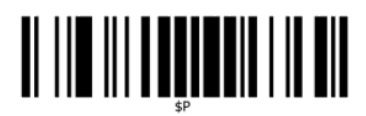

**Figure 1-10** Fermez le mode de programmation

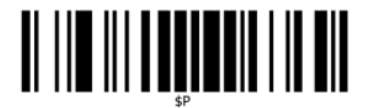

## <span id="page-8-0"></span>**Tabulation**

Scannez le code barre suivant pour définir de nouveau le scanner sur les valeurs par défaut.

Figure 1-11 Définissez toutes les valeurs par défaut

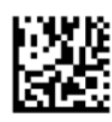

**REMARQUE :** Scanner le code barre « Set All Defaults » (Définir toutes les valeurs par défaut) ne change pas le type d'interface.

Si une tabulation est requise après chaque code barre scanné, scannez les codes barre suivants de manière à :

**Figure 1-12** Entrez le mode de programmation

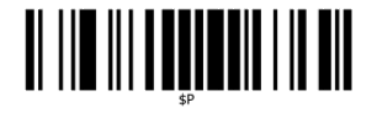

Figure 1-13 Définissez du suffixe global

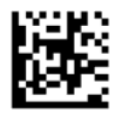

**Figure 1-14** 0

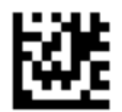

**Figure 1-15** 9

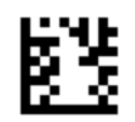

**Figure 1-16** Fermez le mode suffixe global

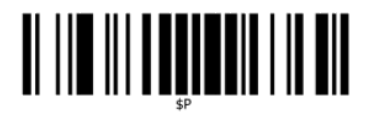

<span id="page-9-0"></span>**Figure 1-17** Fermez le mode de programmation

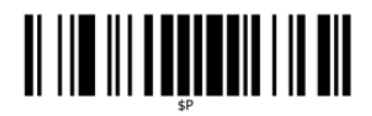

### **Volume**

Scannez le code barre suivant pour définir de nouveau le scanner sur les valeurs par défaut.

Figure 1-18 Définissez toutes les valeurs par défaut

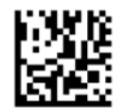

Scannez le code-barres suivant pour régler le volume du bon bip de lecture sur le scanner de code-barres commercial intégré HP :

**Figure 1-19** Entrez le mode de programmation

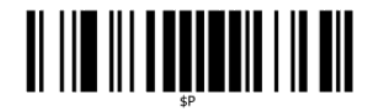

Scannez un des quatre codes barre pour définir le volume désiré :

**Figure 1-20** Arrêt

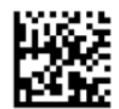

**Figure 1-21** Faible

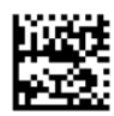

**Figure 1-22** Moyenne

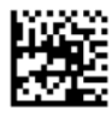

**Figure 1-23** Aigüe

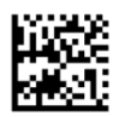

Scannez le code barre suivant pour sortir du mode de programmation.

**Figure 1-24** Fermez le mode de programmation

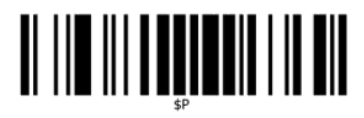

# <span id="page-11-0"></span>**2 Fonctions du produit**

## **Scanner de code-barres commercial intégré HP**

Le scanner de code-barres commercial intégré HP, doté de nombreuses fonctionnalités, représente la gamme premium des équipements de collecte de données destinée aux applications générales commerciales. Le scanner HP dispose d'un système optique amélioré avec une tolérance de mouvement accrue, ce qui permet de capturer rapidement et facilement les codes placés sur des objets à mouvement rapide. Ceci en fait le scanner idéal pour les tâches nécessitant un débit élevé telles que celles qui se trouvent dans les environnements commerciaux. Le scanner dispose également des fonctions suivantes :

- **Fonctionnement omnidirectionel** : Pour lire un symbole ou capturer une image, il suffit de présenter l'objet face au scanner et celui-ci le détecte, le lit et le décode automatiquement. Le scanner de codebarres commercial intégré HP est un scanner omnidirectionnel puissant, l'orientation du symbole n'a donc aucune importance.
- **Système de visée intuitif** : Le « voyant vert » signifiant une lecture correcte vous permet d'améliorer la productivité dans des environnements bruyants ou dans des situations exigeant le silence. Lors de l'utilisation du scanner avec ses capacités d'orientation multiple, le cadre de visée peut fonctionner comme un système de visée, ce qui permet de positionner le code-barres de façon à obtenir une lecture rapide et intuitive.
- **1D and 2D Symbol Decoding** (Décodage de symboles 1D et 2D) : décode avec fiabilité tous les codesbarres 1D (linéaires) et 2D standard, notamment :
	- les codes linéaires GS1 DataBar™
	- les codes postaux (poste chinoise)
	- les codes empilés (tels que les codes GS1 DataBar empilés étendus, GS1 DataBar empilés, GS1 DataBar, omnidirectionnels empilés)

Le flux de données acquis par le décodage d'un symbole est rapidement envoyé vers l'hôte. Le scanner est immédiatement disponible pour lire un autre symbole.

- **Imaging** (Imagerie) : le scanner peut également fonctionner comme un appareil photo en procédant à l'acquisition d'images entières ou de potions d'images d'étiquettes, de signatures et d'autres éléments.
- **Mobile Phone Scanning** (Numérisation par téléphone portable) : la conception du scanner comporte une tolérance aux mouvements améliorée et une technologie permettant d'optimiser les niveaux de contraste. Ces fonctionnalités permettent de lire rapidement des codes-barres à partir de téléphones portables et de PDA.
- Orientation flexible : Lorsqu'il est installé dans l'application, la fonction d'orientation du scanner permet un positionnement flexible sur 2 axes, ce qui permet à chaque utilisateur d'optimiser sa configuration et la lecture.

# <span id="page-12-0"></span>**3 Sécurité et maintenance**

## **Recommandations liées à l'ergonomie**

- **AVERTISSEMENT !** Pour éviter ou minimiser le risque potentiel de blessures liées à la manipulation, suivez les recommandations ci-dessous. Consultez votre responsable de Santé et de sécurité local pour vous assurer que vous respectez les programmes de sécurité de votre entreprise afin d'éviter que les employés se blessent.
	- Réduisez ou éliminez les mouvements répétitifs
	- Gardez une position naturelle
	- Réduisez ou éliminez la force excessive exercée
	- Gardez les objets fréquemment utilisés à portée de main
	- Effectuez les tâches aux hauteurs appropriées
	- Réduisez ou éliminez la vibration
	- Réduisez ou éliminez la pression directe
	- Fournissez des postes de travail adaptables
	- Fournissez l'espace de travail adéquat
	- Fournissez un environnement de travail approprié
	- Améliorez les procédures de travail

**ATTENTION :** Les produits chimiques contenus dans les nettoyant antibactériens Hepicide utilisés sur le marché de la distribution pour réduire le risque et la propagation de maladies bactériennes polluant les surfaces du scanner peuvent avoir une influence sur les propriétés structurelles du plastique et aboutir à une défaillance permanente des composants de plastique sous pression.

# <span id="page-13-0"></span>**4 Installation et utilisation du scanner**

Suivez les étapes ci-dessous pour connecter le scanner, pour le rendre opérationnel et pour qu'il communique avec son hôte.

- **1.** Fixez le scanner de code-barres commercial intégré HP sur le périphérique hôte.
- **2.** Configurez l'interface, si nécessaire (reportez-vous à [Configuration de l'interface à la page 9\)](#page-14-0).
- **3.** Configurez le scanner comme décrit dans [Programmation du scanner à la page 11](#page-16-0) (facultatif, cela dépend des paramètres nécessaires).

#### **Utilisation du scanner**

Le scanner fonctionne en capturant l'image du code-barres (objet) et en décodant les codes. Par défaut, le scanner de codes-barres est configuré sur le mode de détection automatique des objets qui active le système de visée en fonction des mouvements des objets. Le système de visée affiche le champ de vision comme indication de l'endroit où le code-barres ou l'objet doit être situé pour le décodage.

**Figure 4-1** Système de visée

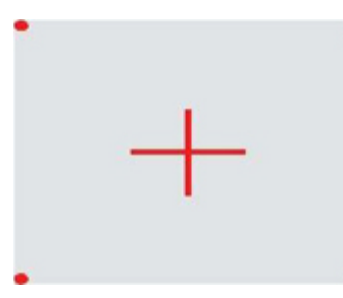

**Figure 4-2** Taille relative et emplacement du modèle de système de visée

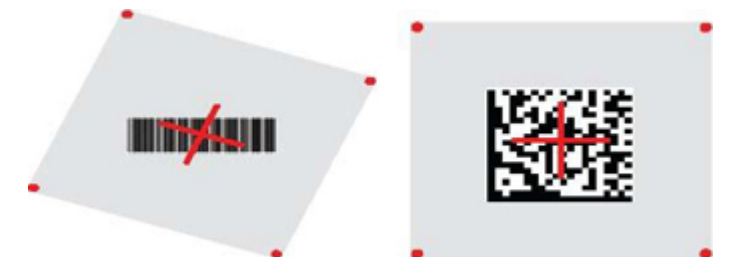

La lumière rouge illumine l'étiquette. Le champ de vision indiqué par le système de visée sera plus petit lorsque le scanner se trouvera plus près du code-barres et plus grand lorsque le scanner sera plus éloigné du code. Pour lire les symboles comportant des barres ou des éléments plus petits (plus petits d'un millimètre), vous devez les rapprocher de l'appareil. Pour lire les symboles comportant des barres ou des éléments plus grands (plus grands d'un millimètre), vous devez les éloigner de l'appareil.

Si le système de visée est centré et si l'intégralité du code-barres se trouve dans le champ de visée, vous obtiendrez une bonne lecture. La fin de la lecture est signalée par un signal sonore et une voyant vert de lecture correcte.

Reportez-vous au *Guide de référence de programmation du scanner de code-barres commercial intégré HP*  (GRP) pour plus d'informations sur cette fonction et les autres paramètres programmables.

#### <span id="page-14-0"></span>**&onfiguration de l'interface**

Le scanner prend en charge l'interface hôte USB. Une fois la connexion physique entre le scanner et son hôte effectuée, sélectionnez l'option d'interface souhaitée (USB HID KBD est le choix par défaut) en scannant le code-barres approprié afin de sélectionner le type d'interface de votre système.

Si vous souhaitez personnaliser des fonctionnalités et des paramètres supplémentaires associés à l'interface USB, consultez le chapitre correspondant dans le GRP du scanner de code-barres commercial intégré HP.

**REMARQUE :** Contrairement à d'autres options et fonctionnalités de programmation, les sélections de type USB requièrent la lecture d'une seule étiquette de code-barres de programmation. NE scannez PAS un codebarres d'ENTRÉE/SORTIE avant d'avoir scanné un code-barres de sélection d'interface.

#### **USB-COM**

USB Com pour simuler l'interface standard RS-232

**Figure 4-3** Sélectionner USB-COM-STD

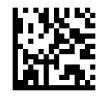

**EX REMARQUE :** Installez le pilote USB Com approprié depuis le CD fourni avec votre produit.

#### **Interface de clavier**

Sélectionnez les options pour les interfaces de claviers USB.

Clavier USB avec encodage des touches alternatif

**Figure 4-4** Sélectionner un clavier USB alternatif

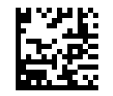

Clavier USB avec encodage de touches standard

**Figure 4-5** Sélectionner un clavier USB

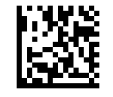

#### **Tableaux des codes de numérisation**

Reportez-vous au *Guide de référence de programmation du scanner de code-barres commercial intégré HP*  (GRP) pour obtenir des informations sur l'émulation des caractère de contrôle qui s'applique aux interfaces du clavier.

#### <span id="page-15-0"></span>**Mode Pays**

Cette fonctionnalité spécifie le pays/la langue pris(e) en charge par le clavier. Les langues suivantes sont prises en charge :

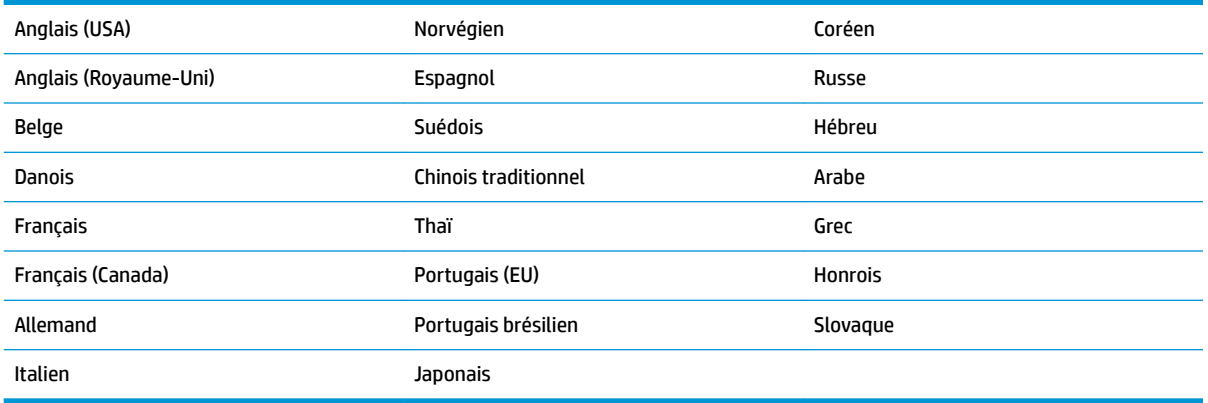

Reportez-vous au *Guide de référence de programmation du scanner de code-barres commercial intégré HP*  (GRP) pour obtenir des informations et les code-barres de programmation liés à cette fonction.

# <span id="page-16-0"></span>**5 Programmation du scanner**

Le scanner est configuré en usine avec un ensemble de fonctions standard par défaut. Après avoir scanné le code-barres d'interface dans la section Interfaces (si nécessaire), sélectionnez d'autres options et personnalisez le scanner grâce aux codes-barres de programmation disponibles dans le *Guide de référence de programmation du scanner de code-barres commercial intégré HP* (GRP). Consultez la section relative aux fonctions correspondant à votre interface mais aussi les chapitres Modification de données et Symboles du GRP.

#### **Utilisation de codes-barres de programmation**

Ce guide contient des codes-barres vous permettant de reconfigurer le scanner. Certaines étiquettes de codebarres de programmation, telle que « Paramètres par défaut du produit standard » dans ce chapitre, doivent être numérisées qu'une seule fois et individuellement pour que la modification prenne effet

D'autres codes-barres nécessitent que le scanner soit réglé sur le mode Programmation avant d'être numérisés. Numérisez une fois un code barre d'ENTRÉE/SORTIE pour accéder au mode Programmation ; numérisez les paramètres de configuration souhaités ; renumérisez le code-barres d'ENTRÉE/SORTIE pour accepter vos modifications ce qui quittera le mode Programmation. Le scanner retournera en mode de fonctionnement normal.

## **&onfigurer d'autres paramètres**

Des codes-barres de programmation supplémentaires sont disponibles dans le GRP et donnent la possibilité de personnaliser les fonctionnalités de programmation. Si votre installation nécessite une programmation différente de celle des paramètres d'usine standard par défaut, reportez-vous au GRP.

## **Réinitialisation des paramètres par défaut du produit standard**

Reportez-vous au GRP pour obtenir une liste des paramètres d'usine standard. Si vous n'êtes pas certain des options de programmation dont dispose votre scanner ou si vous avez modifié certaines options et si vous souhaitez restaurer les paramètres d'usine, numérisez le code-barres **Standard Product Default Settings**  (Paramètres par défaut du produit standard) ci-dessous pour copier la configuration d'usine de l'interface actuellement active vers la configuration actuelle.

**<sup>2</sup> REMARQUE :** Les paramètres d'usine par défaut sont basés sur le type d'interface. Configurez l'interface appropriée sur le scanner avant de numériser cette étiquette.

**Figure 5-1** Standard Product Default Settings (Paramètres par défaut du produit standard)

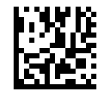

### <span id="page-17-0"></span>**Lecture des paramètres**

Le mode par défaut du scanner est la détection automatique des objets. Il suffit de présenter l'étiquette de code-barres devant le scanner et de centrer le cadre de visée pour que le système d'éclairage capture et décode l'image. Pour en savoir plus, consultez la rubrique [Utilisation du scanner à la page 8](#page-13-0).

Le système de visée s'éteindra brièvement après l'acquisition et si aucun code n'est décodé, il se rallumera jusqu'à la prochaine acquisition. Pendant la détection des mouvements et de l'objet, l'éclairage restera allumé jusqu'à ce que le symbole soit décodé.

Si vous lisez des symboles des codes, ajustez la distance à laquelle vous tenez l'objet pour optimiser les performances de lecture.

#### **Système de visée**

Certaines options permettant de personnaliser le contrôle du système de visée sont disponibles. Reportezvous au *Guide de référence de programmation du scanner de code-barres commercial intégré HP* (GRP) pour obtenir plus d'informations et les code-barres de programmation.

#### **Durée d affichage de la lumière verte réagissant en cas de lecture réussie**

La fin de la lecture peut être signalée par un voyant vert de lecture correcte.

Utilisez les codes-barres suivants pour spécifier la durée d'affichage du rayon lumineux réagissant en cas de lecture réussie.

**Figure 5-2** ENTER/EXIT PROGRAMMING MODE (ENTRÉE/SORTIE DU MODE PROGRAMMATION)

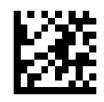

**Figure 5-3** Désactivé

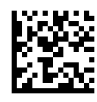

**Figure 5-4** Court (300 ms)

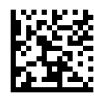

**Figure 5-5** Moyen (500 ms)

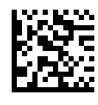

**Figure 5-6** Long (800 ms)

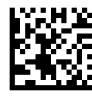

## <span id="page-18-0"></span>**Modes de fonctionnement**

Le lecteur peut fonctionner en deux modes de scan (lecture), l'éclairage peut également être programmé pour plusieurs états de fonctionnement différents (désactivé = par défaut, sombre ou activé) lorsque la phase de lecture n'est pas active. Reportez-vous au *Guide de référence de programmation du scanner de code-barres commercial intégré HP* pour obtenir plus d'informations et les options.

**Automatique** : Le scanner est constamment activé.

**Automatique (détection des objets)** : Le scanner s'active automatiquement lorsqu'un élément est placé dans le champ de vision du lecteur (par défaut).

# <span id="page-19-0"></span>**A Dépannage**

## **Résolution des problèmes courants**

Le tableau suivant répertorie d'éventuels problèmes et les solutions recommandées.

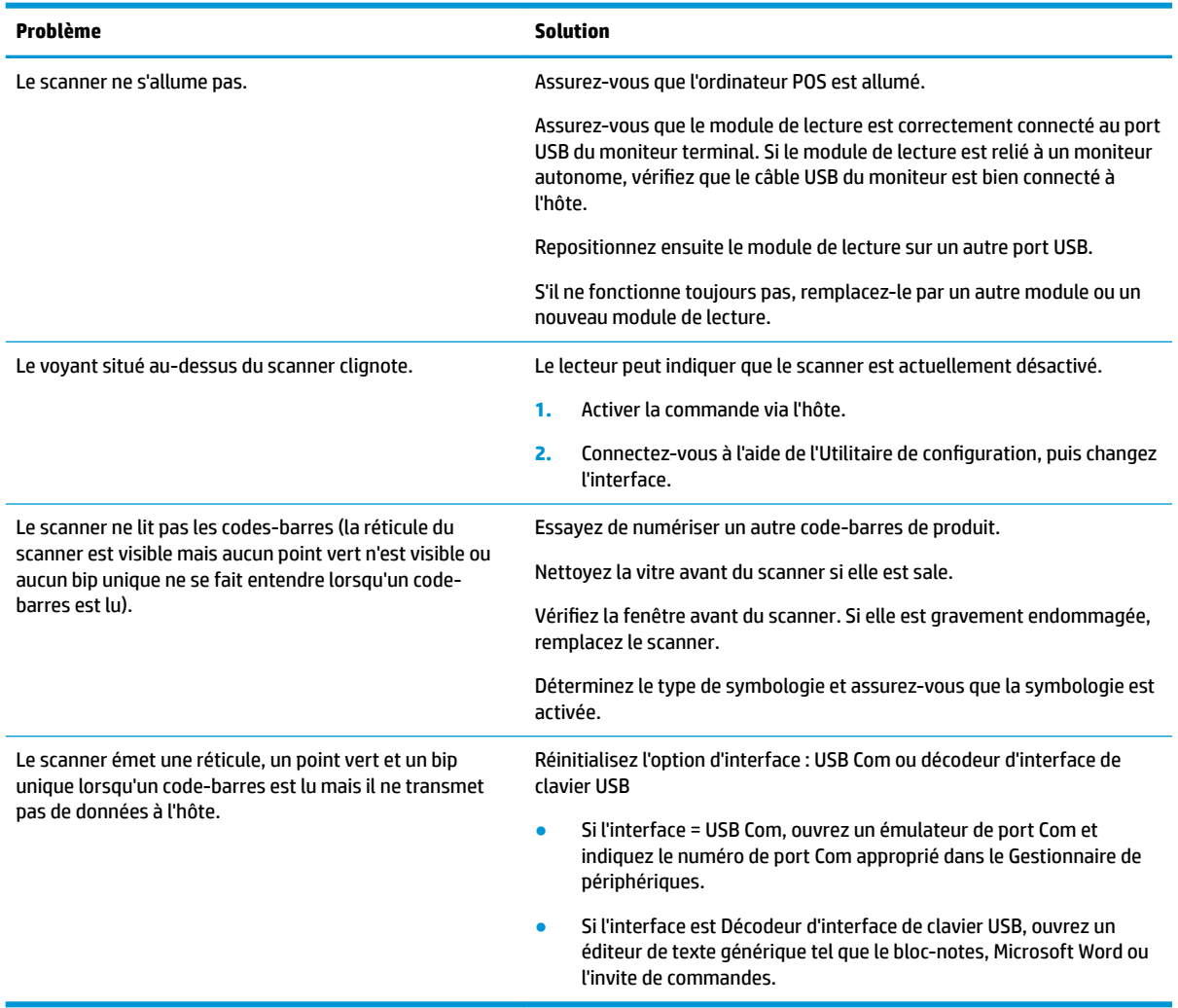

### **Assistance technique en ligne**

Pour accéder en ligne aux informations de support technique, aux outils de résolution, à l'assistance en ligne, aux forums communautaires ou aux experts en informatique, à la vaste base de connaissances multifournisseurs, aux outils de contrôle et de diagnostic, consultez le site [http://www.hp.com/support.](http://www.hp.com/support)

## <span id="page-20-0"></span>**Préparatifs en vue de l'appel au service d'assistance technique**

Si vous ne parvenez pas à résoudre un problème à l'aide des conseils donnés dans la section Dépannage, vous devrez peut-être appeler le service d'assistance technique. Munissez-vous des informations suivantes lorsque vous appelez :

- Si le produit est connecté à un ordinateur HP POS, fournissez le numéro de série de l'ordinateur POS
- La date d'achat indiquée sur la facture
- Le numéro des pièces situé sur le produit
- Les circonstances dans lesquelles le problème est apparu
- Les messages d'erreur reçus
- La configuration matérielle
- Le matériel et les logiciels utilisés

# <span id="page-21-0"></span>**B Spécifications techniques**

Le tableau suivant contient les caractéristiques physiques, les caractéristiques des performances, l'environnement utilisateur et les informations sur la réglementation.

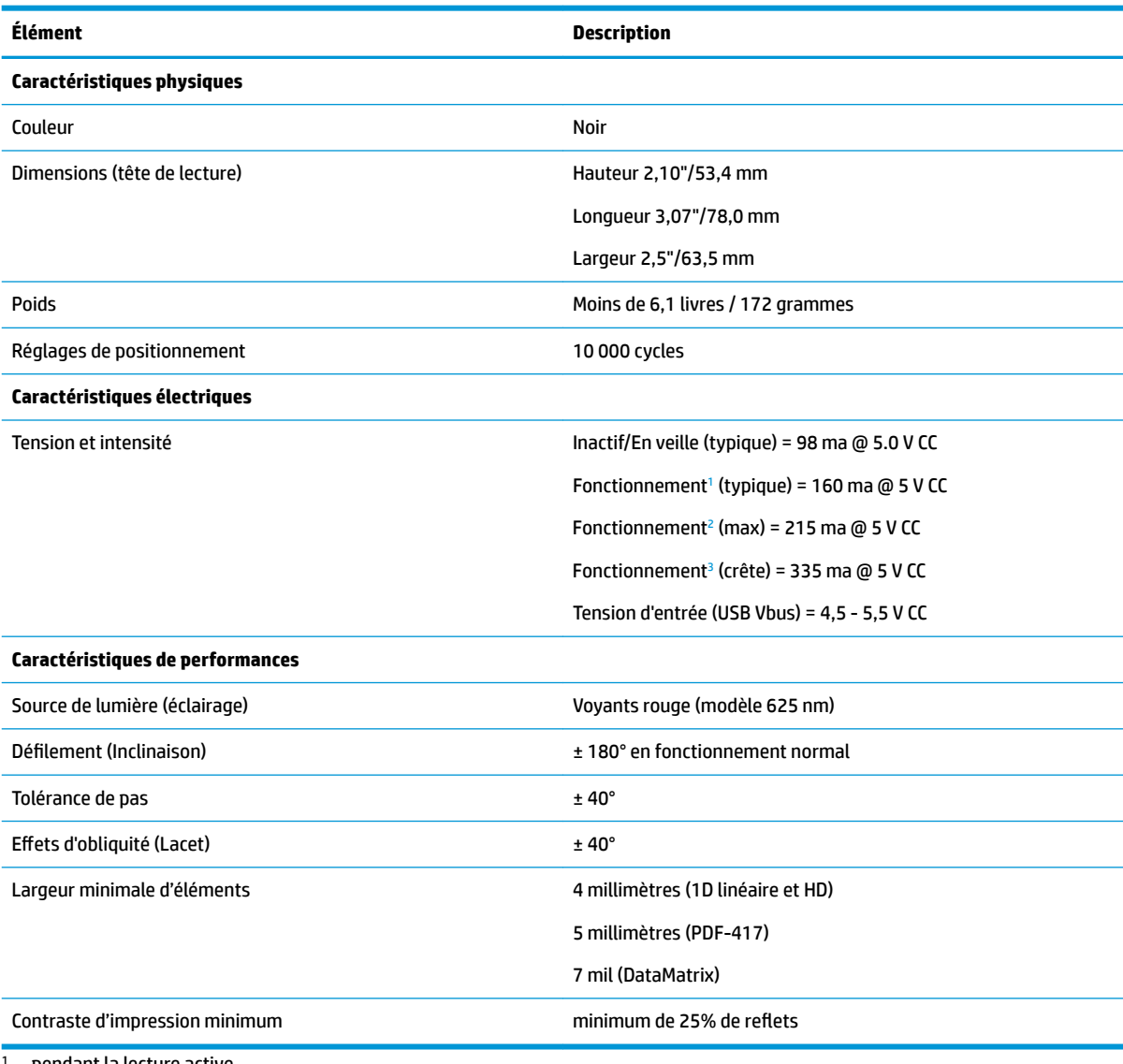

<sup>1</sup> pendant la lecture active

<sup>2</sup> pendant la lecture correcte de l'étiquette (max = capture 100 ms)

 $3$  pendant la lecture correcte de l'étiquette (crête max = capture 250  $\mu$ S)

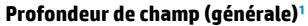

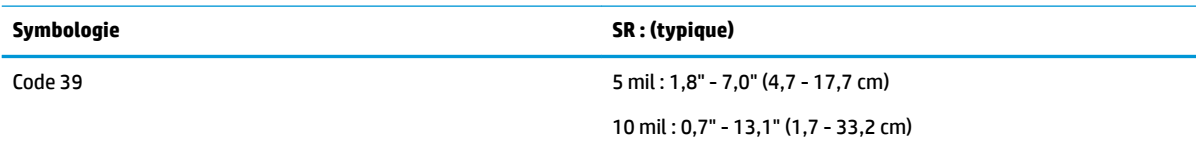

<span id="page-22-0"></span>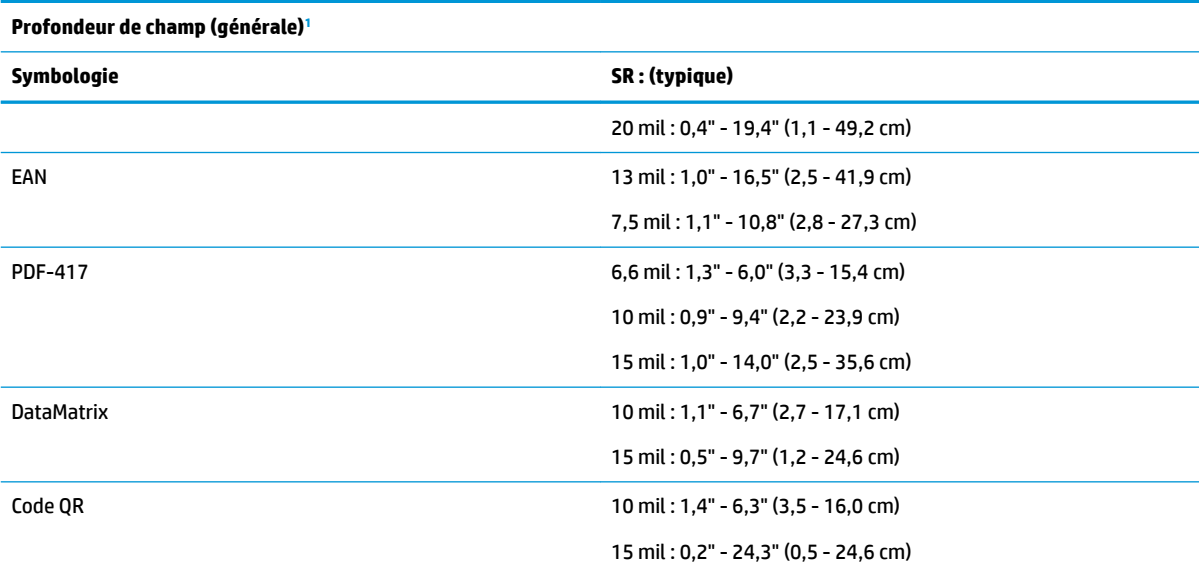

<sup>1</sup> DOF 13 millimètres basé sur EAN. Tous les autres codes 1D sont de type Code 39. Toutes les étiquettes de niveau A, lumière classique de l'environnement, 20° C, inclinaison de l'étiquette 10°.

#### **Possibilité de décodage**

#### **Codes-barres 1D**

 $\bullet$  UPC/EAN/JAN (A, E, 13, 8) ● UPC/EAN/JAN (y compris P2 /P5) ● UPC/EAN/JAN (incluant ; ISBN / Bookland et ISSN) ● Coupons UPC/EAN ● Code 39 (incluant l'ASCII complet) ● EAN 128 (GS1-128) ● Code39 CIP (pharmacies françaises) ● Code 32 (Pharmacode 39 italien) ● Code 128 ● Code 128 ISBT ● LaPoste A/R 39 ● Interleaved 2 sur 5 Standard 2 sur 5 Interleaved 2 sur 5 CIP (HR) ● Industrial 2 sur 5 ● Datalogic 2 sur 5 (code postal chinois/Chinese 2 sur 5) IATA 2 sur 5 Code de transport aérien Code 11 ● ABC Codabar ● Code 93 ● MSI ● Plessey ● Follet 2 sur 5 ● GS1 DataBar Omnidirectionnel ● GS1 DataBar LIMITED ● GS1 DataBar Étendu GS1 DataBar tronqué ● Coupon étendu GS1 DATABAR

#### **2D / Codes empilés**

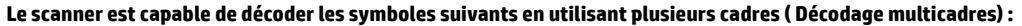

Codabar

- Aztec ● Code QR ● Codes QR (codes QR, Micro QR et Multiple QR) ● Code Royal Mail (RM45CC) ● Code-barres postal intelligent (IMB)
- Datamatrix
- Datamatrix inverse
- Datamatrix est configurable pour les paramètres suivants :
- Poste suédoise
- Poste du Portugal
- Poste australienne
- Poste japonaise
- 
- PDF
- Micro PDF417
- Composites GS1
- GS1 DataBar omnidirectionnel empilé

#### **2D / Codes empilés**

l,

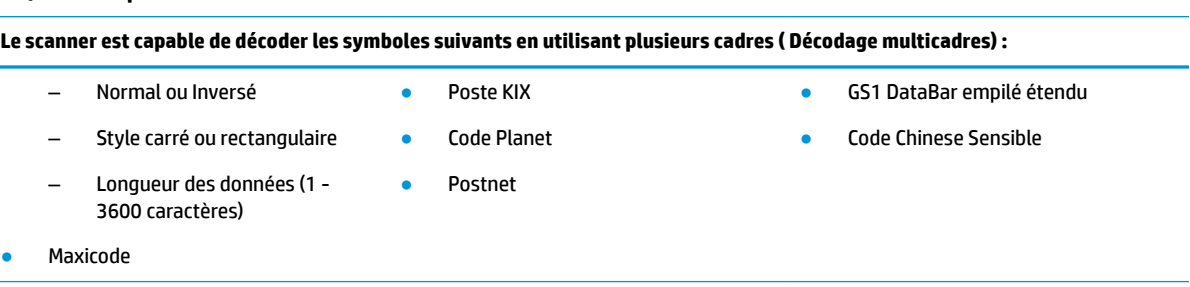

Interfaces prises en charge USB Com Std., clavier USB, USB (consultez [Configuration de l'interface à la page 9](#page-14-0) pour obtenir une liste des options d'interface disponibles)

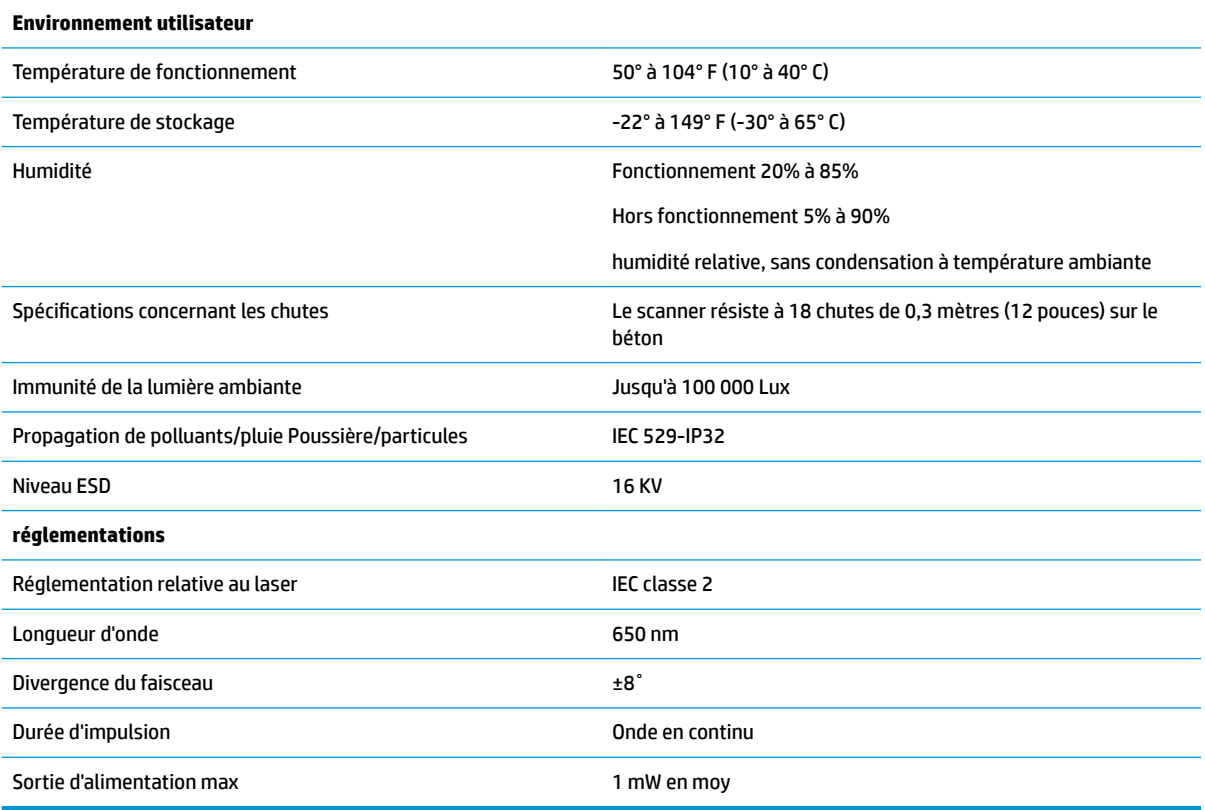

### <span id="page-24-0"></span>**Voyants et indications sonores**

L'avertisseur du scanner émet des bips et son voyant s'allume pour indiquer diverses fonctions ou erreurs du scanner. Une « lumière verte » facultative assure également des fonctions utiles. Les tableaux suivants répertorient ces indications. Les comportements répertoriés dans les tableaux peuvent présenter une exception : les fonctions du scanner sont programmables, il est donc possible qu'elles s'activent ou ne s'activent pas. Par exemple, certaines indications telles que le bip à l'allumage peuvent être désactivées en utilisant des étiquettes de codes-barres de programmation.

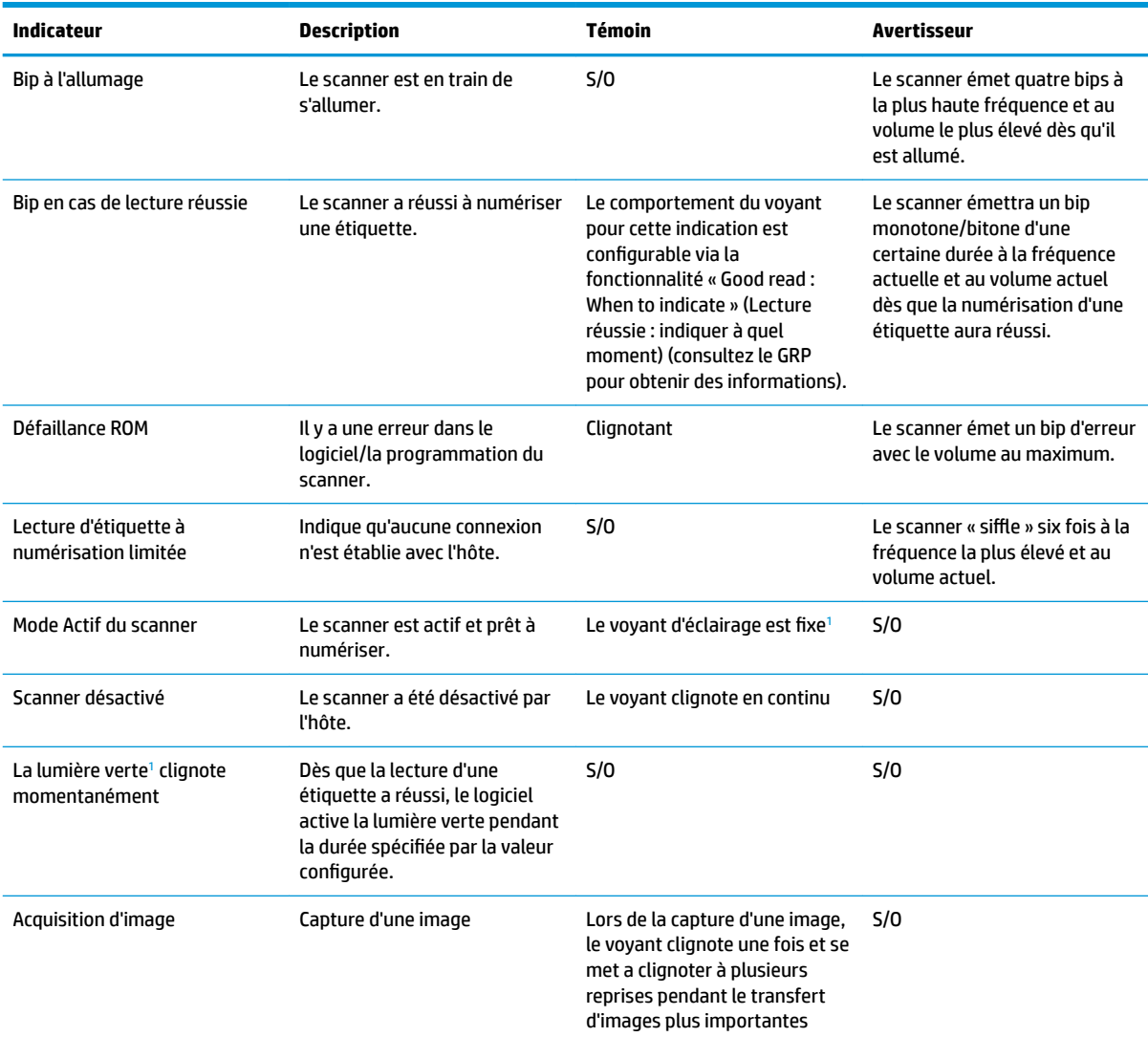

<sup>1</sup> Sauf en mode veille ou si une Durée d'affichage de la lumière en cas de lecture réussie est autre que 00 est sélectionnée

**Programming Mode** (mode Programmation) : les indications suivantes surviennent UNIQUEMENT lorsque le scanner est en mode Programmation.

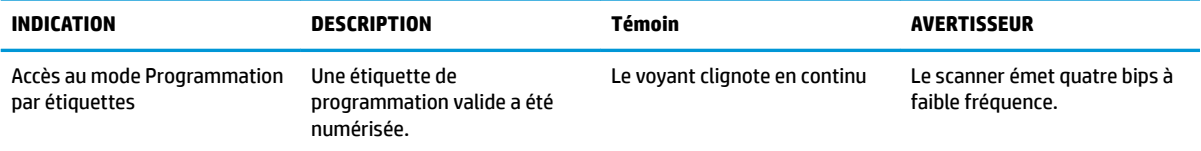

<span id="page-25-0"></span>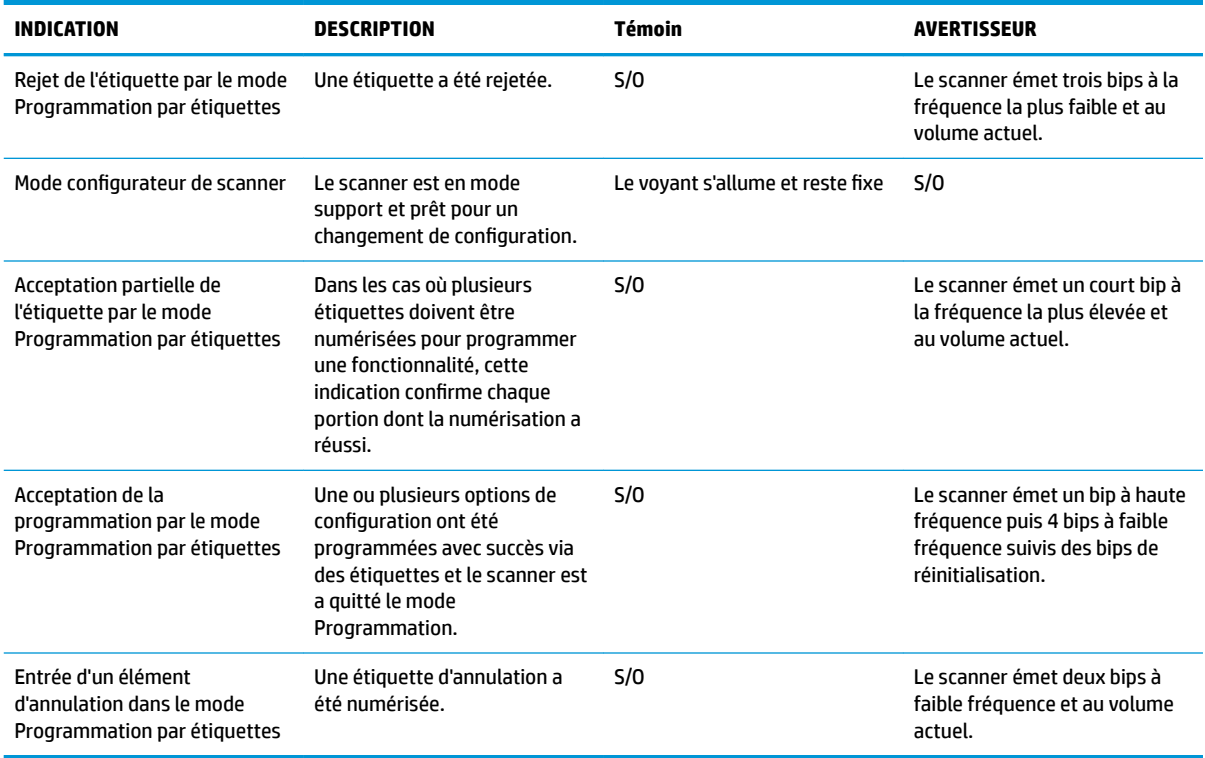

## **Codes d'erreur**

Si le scanner émet au démarrage une longue tonalité, cela signifie que le scanner a échoué à son test automatique et qu'il est entré en mode d'isolation FRU (Field Replaceable Unit ; Unité remplaçable sur le terrain). Si le scanner est réinitialisé, cette séquence se répétera.

**REMARQUE :** Pour réinitialiser le scanner, insérez un trombone dans le trou de la réinitialisation et poussez fermement.

Le tableau suivant décrit les clignotements du voyant et les codes par bips associés à une erreur trouvée.

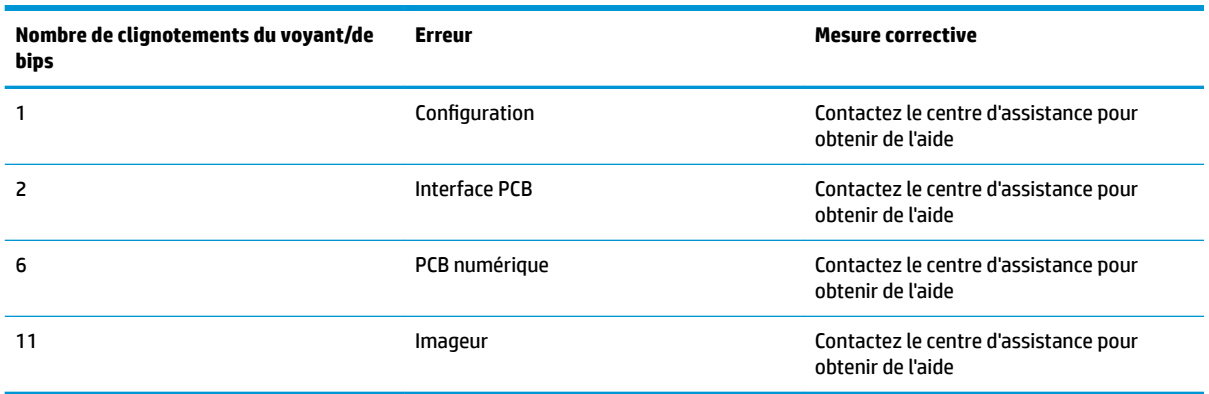

# <span id="page-26-0"></span>**C ID du produit**

Le modèle d'étiquette est présenté à titre d'illustration uniquement. Consultez l'étiquette de votre produit pour obtenir des détails réels, ceux-ci peuvent varier.

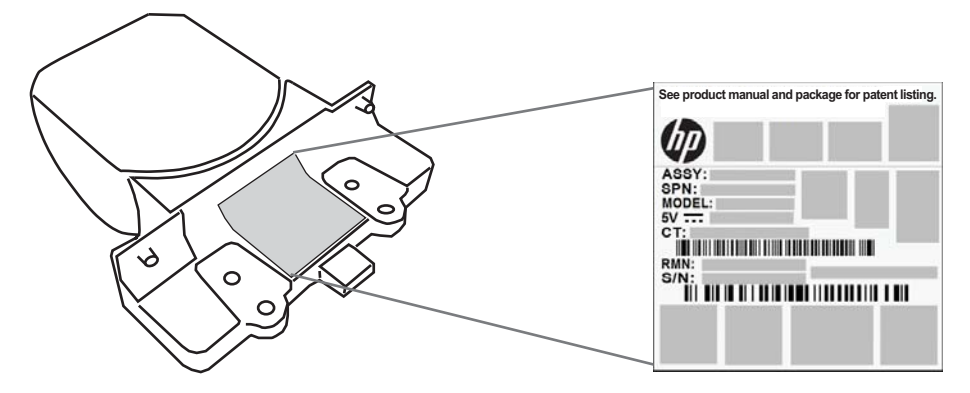

## **Système de visée**

Le système de visée du scanner intégré est conforme aux prescriptions de la classe 2 relatives à la sécurité laser. Les informations relatives au laser se trouvent sur l'étiquette du viseur, comme indiqué ci-dessous.

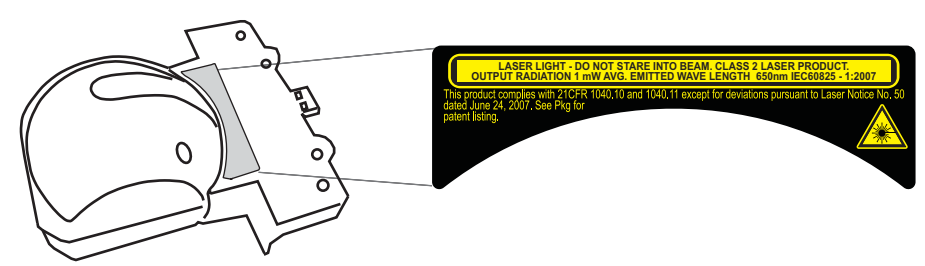